# **Modifier la mise en page d'un tableau de bord**

Publié: 2024-04-10

Placez votre tableau de bord en mode Modifier la mise en page pour ajouter, supprimer ou réorganiser les widgets et les régions de la mise en page de votre tableau de bord. Vous ne pouvez ajouter ou supprimer des widgets ou des régions que lorsque le tableau de bord est en mode Modifier la mise en page.

Lorsque vous créez un nouveau tableau de bord, celui-ci est automatiquement placé en mode Modifier la mise en page. Pour modifier la mise en page d'un tableau de bord existant, procédez comme suit :

- 1. Connectez-vous au système ExtraHop via https://<extrahop-hostname-or-IP-address>.
- 2. En haut de la page, cliquez sur **Tableaux de bord**.
- 3. Dans le dock du tableau de bord, sélectionnez le tableau de bord que vous souhaitez modifier.
- 4. Cliquez sur le menu de commande **:** dans le coin supérieur droit de la page, puis sélectionnez **Modifier la mise en page**.
- 5. En mode Modifier le modèle, sélectionnez l'une des options suivantes :

### **Ajouter des widgets et des régions**

Cliquez et faites glisser un widget ou une région depuis le bas de la page et placez-le sur le tableau de bord.

Les widgets sont des composants de tableau de bord configurables qui fournissent les fonctions suivantes :

• **[Graphique](https://docs.extrahop.com/fr/9.6/metric-explorer) :** ajoutez des métriques et sélectionnez des types de graphiques pour visualiser les données

- **[Zone de texte](https://docs.extrahop.com/fr/9.6/edit-text-box) :** ajoutez des explications, des liens et des images à votre tableau de bord
- **[Alertes](https://docs.extrahop.com/fr/9.6/alerts) :** analyse jusqu'à 40 alertes récentes, triées par gravité

• **Groupe d'activités:** surveille les appareils qui sont regroupés automatiquement en fonction de l'activité du protocole dans le système ExtraHop

Les régions contiennent des widgets et les regroupent de manière logique. Cliquez et faites glisser des widgets dans une région. La largeur d'une région peut inclure un maximum de six widgets. La longueur d'une région et d'un tableau de bord est illimitée.

#### **Supprimer des widgets et des régions**

Pour supprimer une région, cliquez sur **Supprimer** dans l'en-tête de la région. Pour supprimer un widget, cliquez sur le titre puis sélectionnez **Supprimer** depuis le menu déroulant.

#### **Organiser le placement des widgets et des régions**

Cliquez sur l'en-tête d'une région ou d'un widget pour les faire glisser vers un autre emplacement. Cliquez et faites glisser le bord d'une région ou d'un widget pour les redimensionner.

Si les composants du tableau de bord se chevauchent, ils seront surlignés en rouge. Vous devez cliquer et faire glisser les côtés des widgets et des régions pour libérer de l' espace.

## **Graphiques dupliqués**

Cliquez **Dupliquer** pour créer une copie d'un graphique ou d'une zone de texte dans la même région.

- 6. Optionnel : Cliquez **Supprimer de l'espace supplémentaire** pour supprimer l'espace blanc vertical vide autour des widgets. Les espaces blancs verticaux vides seront supprimés de chaque région du tableau de bord.
- 7. Cliquez **Quitter le mode Layout** dans le coin supérieur droit de la page pour enregistrer vos modifications.

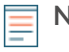

**Note:** Si un message d'erreur apparaît, cela signifie qu'un autre utilisateur est peut-être en train d'apporter des modifications. Il est préférable que chaque utilisateur d'ExtraHop ait un compte individuel.

# **Prochaines étapes**

- [Modifier une région](https://docs.extrahop.com/fr/9.6/edit-dashboard-region)  $\mathbb F$
- [Modifier un graphique à l'aide de l'explorateur de métriques](https://docs.extrahop.com/fr/9.6/metric-explorer)  $\blacksquare$
- [Modifier une zone de texte](https://docs.extrahop.com/fr/9.6/edit-text-box) M